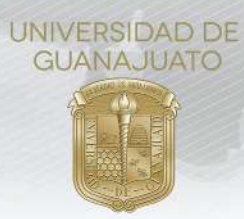

# **MANUAL PARA EL REGISTRO DE PROYECTOS DE SERVICIOS SOCIAL EN INTRAUG**

Estimado responsable de proyecto de Servicio Social, a continuación, se muestran los pasos a seguir para realizar el **registro de proyectos de servicio social** en la plataforma institucional de servicios IntraUG, mismo que, una vez aprobado, pasará a formar parte del "**Catálogo Institucional de Proyectos de Servicio Social**", al cual podrán acceder y sumarse las y los estudiantes UG y colaborar contigo.

# **I. Pasos para realizar el registro de proyectos de servicio social**

**1.** En caso de que seas **externo a la Universidad de Guanajuato**, deberás consultar primero el manual "**TRE-A-01- Manual para el acceso y registro al catálogo de organizaciones y servicios**", en donde te guiaremos paso a paso para que tengas acceso a IntraUG y puedas registrar tu proyecto. En caso de ser miembro del **personal docente o personal administrativo** UG, **continúa en el paso 2**.

**2.** Como primer paso, te recomendamos que descargues y utilices la "**Guía Básica para redactar Proyectos de Servicio Social**", que se encuentra disponible en el apartado de manuales de la página www.ugto.mx/serviciosocial, ya que contiene los elementos que serán solicitados por la plataforma al momento de realizar tu registro.

- **3.** Una vez que cuentes con el borrador de tu proyecto, ingresa a: **https://intraug.ugto.mx/**
	- **NIVERSIDAD DE**<br>UANAJUATO - I terrase + Registro de externo Iniciar Sesió Bienvenido al portal Intranet de la Universidad de Guanajuato! Levantamiento físico del inventario de bienes UG La Universidad de Guanajuato te da una calurosa bienvenida a tu portal, dado que tu cer de la Lini muebles .<br>Esperando que este nuevo portal y el esfuerzo de todos los que en el participan te<br>sean de utilidad. Sabiendo que martenemos una constante labor para brindarte lo<br>mejor en cuanto a sistemas y herramientas, sientete en pl / inmuebles intangibles llegar fus comentarios o sugerencias que nos permitan mejorar aún más en beneficio de toda la comunidad estudiantil Espéralo muy pronto en tú área de trabajo www.ugto.mx  $\leftrightarrow$  II  $00000000$
- **4.** Da clic en el botón de **Iniciar Sesión**.

**5.** Ingresa tu **Usuario y Contraseña**, da clic en iniciar sesión.

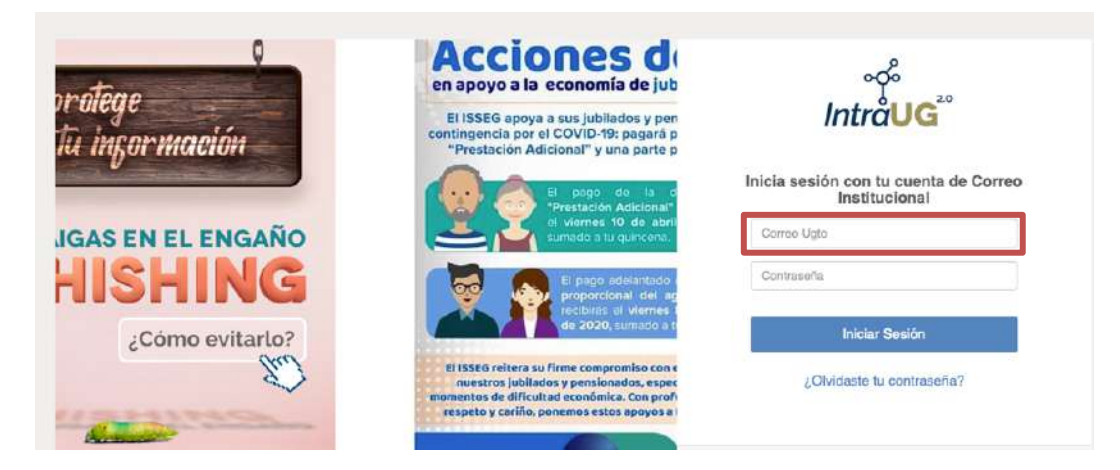

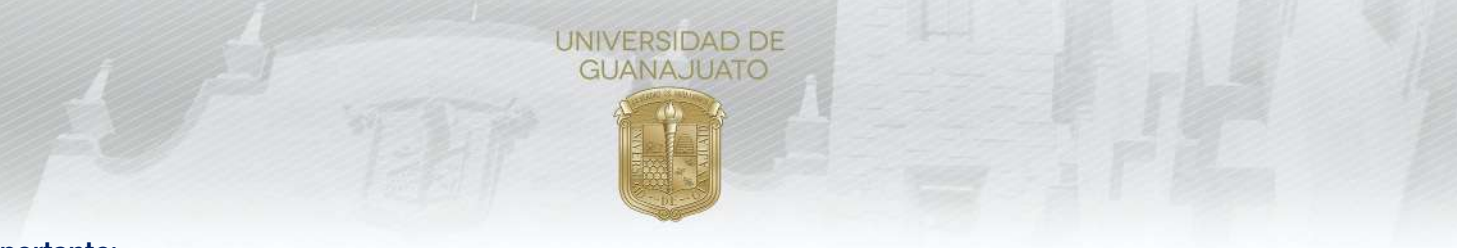

#### **Importante:**

- Si eres personal académico o administrativo de la UG ingresa con tu correo institucional.
- En caso de pertenecer a una organización externa a la UG, ingresa con el correo y contraseña que previamente generaste. Si tienes duda consulta el "**TRE-A-01- Manual para el acceso y registro al catálogo de organizaciones y servicios**", disponible en www.ugto.mx/serviciosocial
- **6.** En la siguiente pantalla deberás dar clic en el módulo de "**Proyectos Servicios Social**".

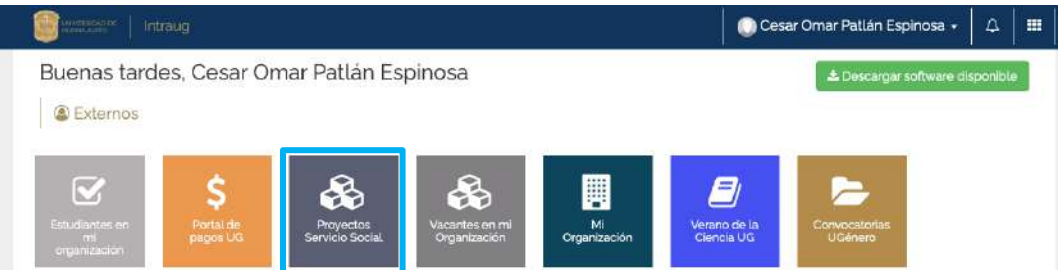

### **7.** Da clic en **Registrar Proyecto**.

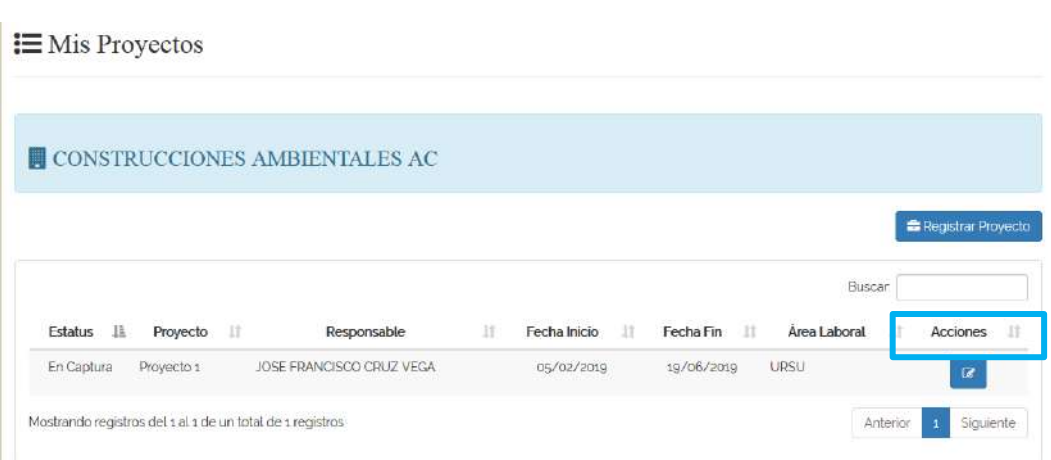

**8.** Posteriormente, se te mostrará un **Aviso de Privacidad**, en el cual la Universidad de Guanajuato **se compromete a hacer un buen uso de los datos que proporciones.** Debes dar clic en **Aceptar para continuar.**

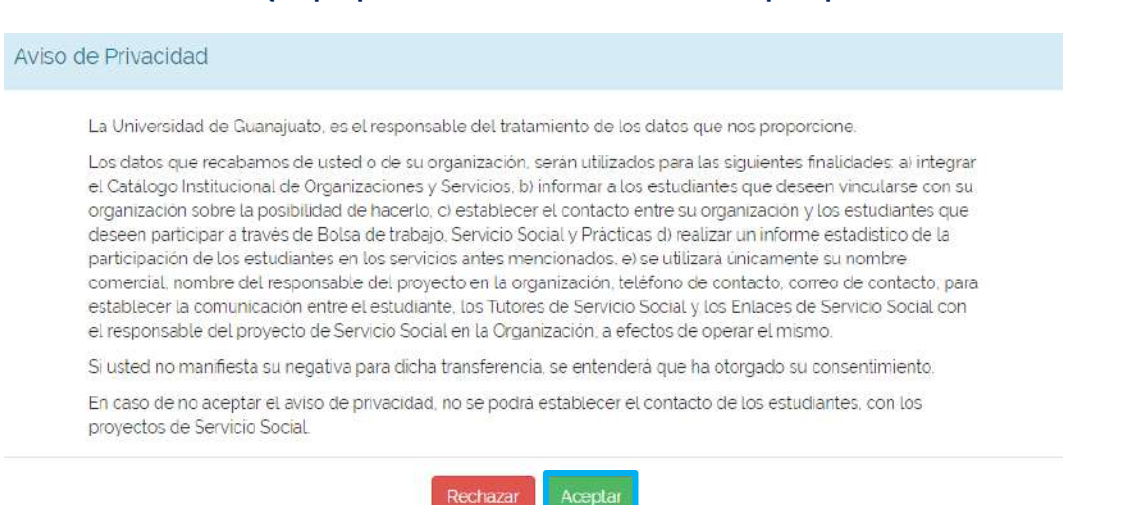

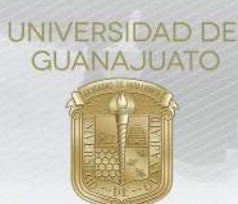

**9.** Una vez aceptado el Aviso de Privacidad, pasarás a la pantalla para el **registro de proyecto**, en el que deberás completar primero los **Datos Generales del proyecto**: Tipo de Servicio Social (Virtual, Presencial o Híbrido), Nombre, población en el que se ubica, población beneficiada directamente, fecha de inicio, fecha de término, ciudad y lugar dónde se realizará el proyecto; y los **Datos del responsable del proyecto**: nombre, cargo, correo electrónico, teléfono y extensión.

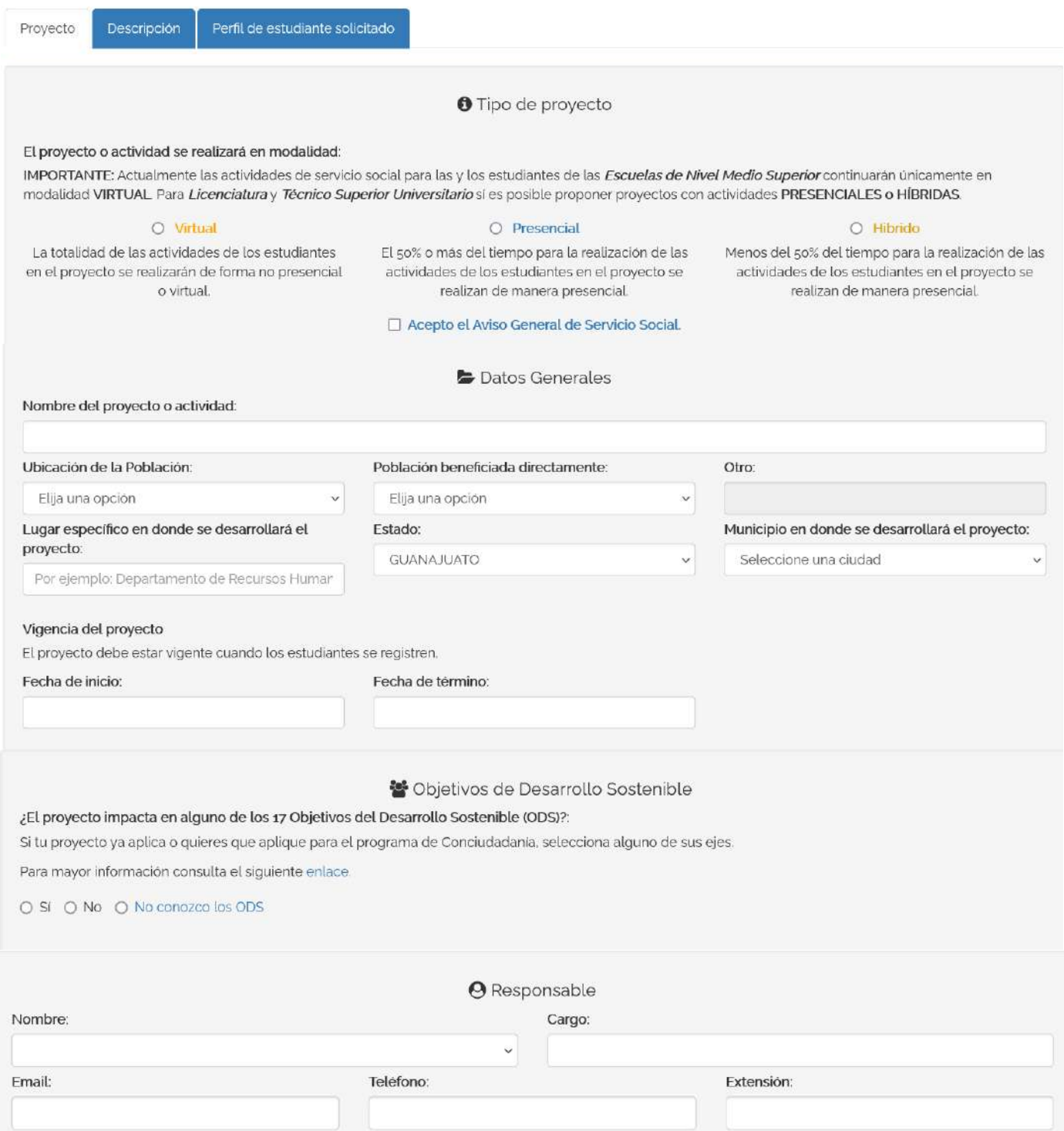

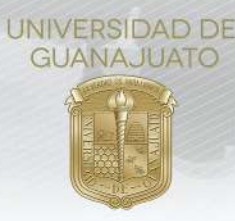

### **Notas de la sección "Proyecto":**

- **Indicar el tipo de proyecto de servicio social:**
	- o **Virtual.** La totalidad de las actividades realizadas por las y los estudiantes en el proyecto se realizarán de forma no presencial o virtual.
	- o **Presencial**. El 50% o más del tiempo para la realización de las actividades de las y los estudiantes en el proyecto se realizan de manera presencial.
	- **Híbrido.** Menos del 50% del tiempo para la realización de las actividades de las y los estudiantes en el proyecto se realizan de manera presencial.
- Consultar y aceptar el **Aviso General de Servicio Social,** mismo que contiene lineamientos generales sobre la realización del servicio social en la UG.
- El **nombre del proyecto** debe de ser **breve y representativo** de las actividades a realizar, en caso de ser un proyecto institucional, recomendamos **plasmar el nombre oficial**. En caso de que sea un proyecto recurrente, es decir, que cada semestre lo registras, te recomendamos agregar al inicio un número para su diferenciación con otros registros que hayas realizado con el mismo nombre. Ejemplo: **1. Proyecto de mi organización Enero- Junio 2021.**
- La **fecha de inicio** y la **fecha de término** corresponden a las **fechas reales** en las que requerirás estudiantes de servicio social. Es importante que tomes en cuenta que esas fechas también **determinarán la vigencia** de tu proyecto en el "**Catálogo Institucional de Proyectos de Servicio Social**", es decir, **se empezará a mostrar** tu proyecto en el Catálogo **a partir de la fecha de inicio** y **se dejará de mostrar** en **la fecha que seleccionaste** como la fecha final.
- Se recomienda ampliamente que **el responsable del proyecto** sea **la misma persona que registra el proyecto** y que inició sesión en IntraUG, ya que, una vez finalizado el registro, **el proyecto pasará a propiedad de la persona registrada** y solo ésta podrá tener acceso al mismo.

En caso de que tu proyecto se realice de manera **Presencial o Híbrida,** deberás indicar con qué medidas de seguridad cuenta tu organización para evitar la propagación del COVID-19.

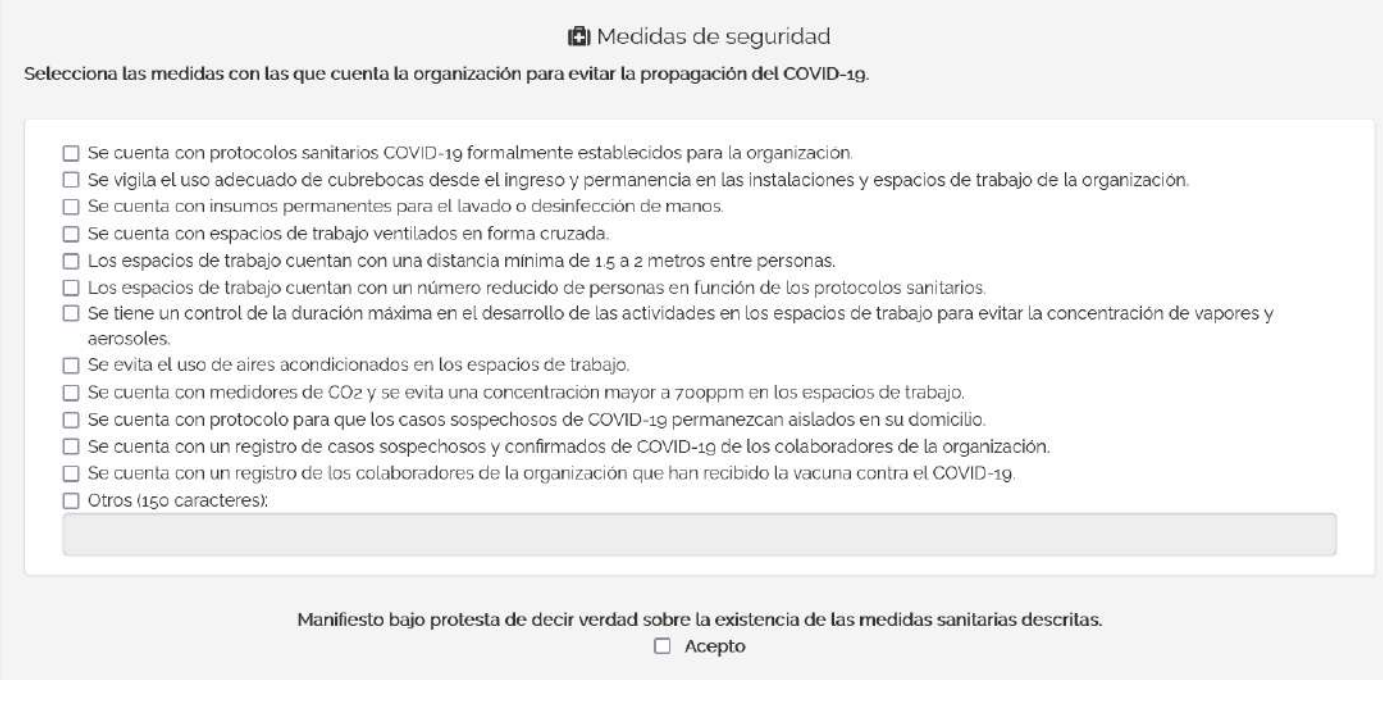

**10.**Para que tu información se guarde correctamente, da clic en **Guardar y continuar** cada que termines de llenar los datos de alguna de las pestañas de información.

**11.**En la siguiente pestaña, deberás plasmar la "**Descripción del Proyecto"**.

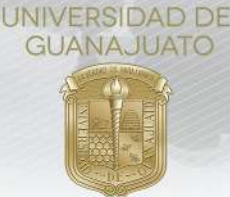

En esta sección, se te pedirá que describas de manera breve tu proyecto, impactos a la sociedad y a los estudiantes, y los recursos que puedes proporcionar al estudiante. Además de **describir las actividades de los estudiantes en el proyecto**. Se puede agregar todas las actividades que sean necesarias.

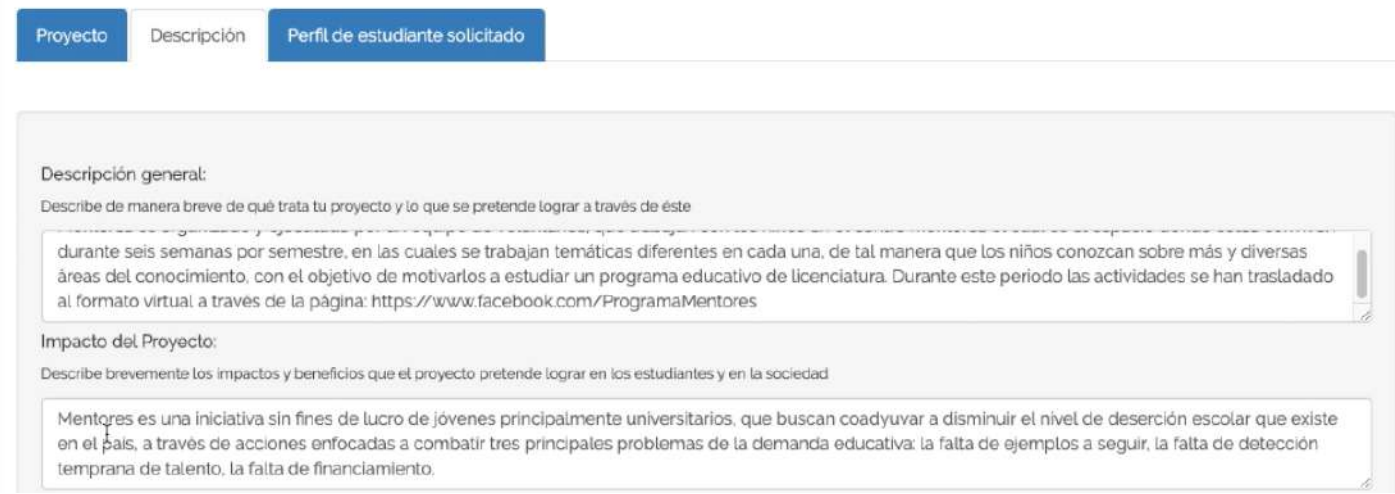

- En el apartado de **Actividades**, deberás agregar UNA a UNA todas y cada una de las actividades que realizarán los estudiantes en tu proyecto de Servicio Social.
- Es importante que consideres que en **un solo proyecto puedes solicitar varios perfiles** de estudiantes (programas educativos/ licenciaturas), por lo cual **deberás incluir actividades representativas para cada uno de ellos**, ya que al momento de realizar su inscripción a tu proyecto, ellos seleccionarán las actividades de una lista.

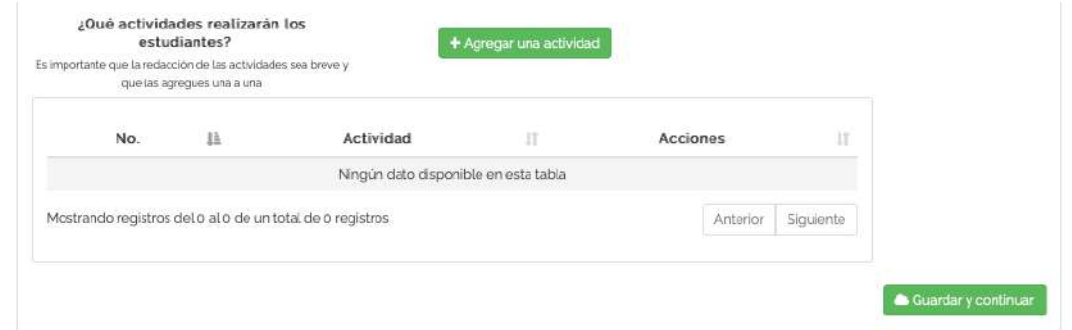

• Nota: Si deseas agregar el documento en extenso del proyecto (**altamente recomendable**), puedes hacerlo dando clic en **Selecciona un archivo**. El formato del archivo de ser PDF.

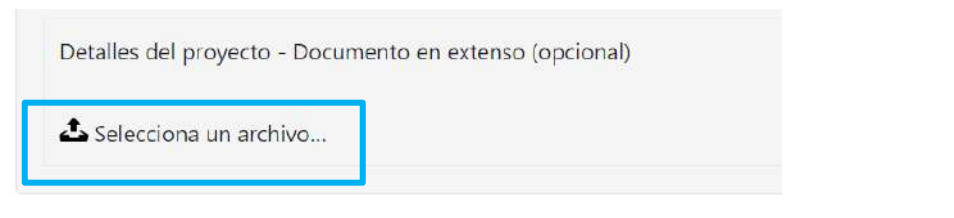

• Al concluir con la información de esta pestaña, no olvides dar clic en **Guardar y continuar**.

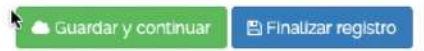

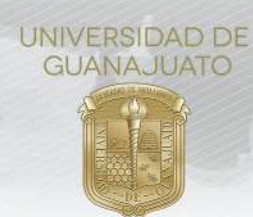

# **12.** En la pestaña de "**Perfil de Estudiante Solicitado**".

En esta sección, es importante que tomes en cuenta que existen dos maneras para que solicites estudiantes en tu proyecto. A continuación te explicamos brevemente cada una de ellas:

- **a) Selecciona a la o el estudiante directamente por NUA (Número Único de Alumno):** Si ya has tenido acercamiento con **estudiantes que deseen realizar el servicio social en tu proyecto** o si realizaste algún proceso de **reclutamiento y selección** a través de una convocatoria o difusión en redes y ya cuentas con los **estudiantes seleccionados**, podrás registrarlos directamente en tu proyecto con su **NUA**, mismo que deberás solicitarles directamente a ellos.
- **b) Selecciona perfiles libres de estudiantes para tu proyecto:** En caso de que no hayas realizado algún proceso de reclutamiento y selección previo, podrás seleccionar en la plataforma el perfil de estudiante que deseas sumar a tu proyecto, tal como estudiante de Nivel Medio Superior, de Licenciatura y de Técnico Superior Universitario (TSU), y seleccionar el programa educativo específico que deseas y el número de estudiantes requeridos.

Al seleccionar perfiles libres, es recomendable que **consultes primero** la **oferta educativa de la UG** por cada uno de nuestros Campus y Sedes, lo que te permitirá conocer **con qué programas educativos contamos en cada municipio** y seleccionar el que se **adapte mejor a tu proyecto**, ya sea por **afinidad o por la cercanía** a tu organización.

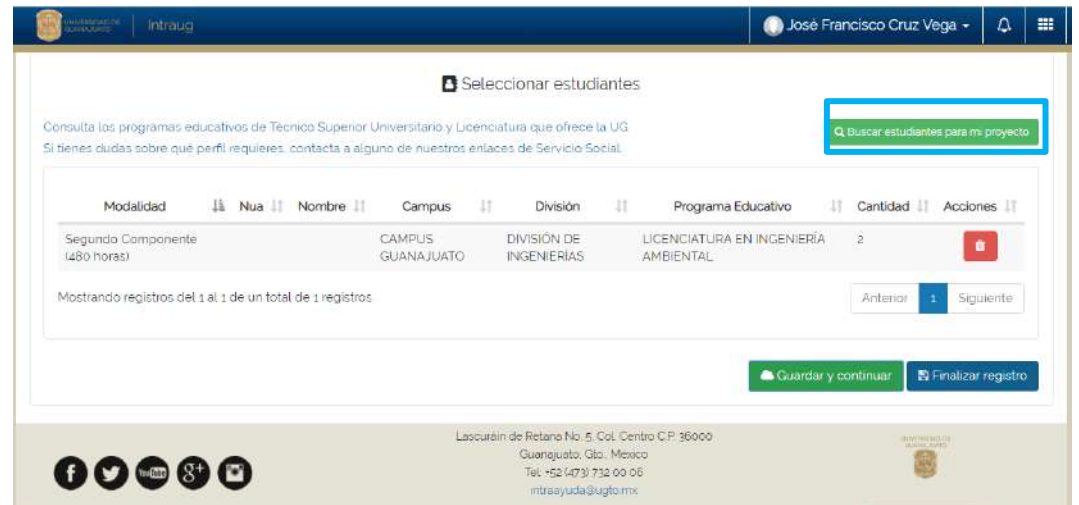

Para seleccionar el perfil del estudiante más adecuado para tu proyecto, da clic en "**Buscar estudiantes para mi proyecto"**.

Te aparecerá la siguiente pantalla, para que selecciones el nivel de estudiantes que requieres para tu proyecto.

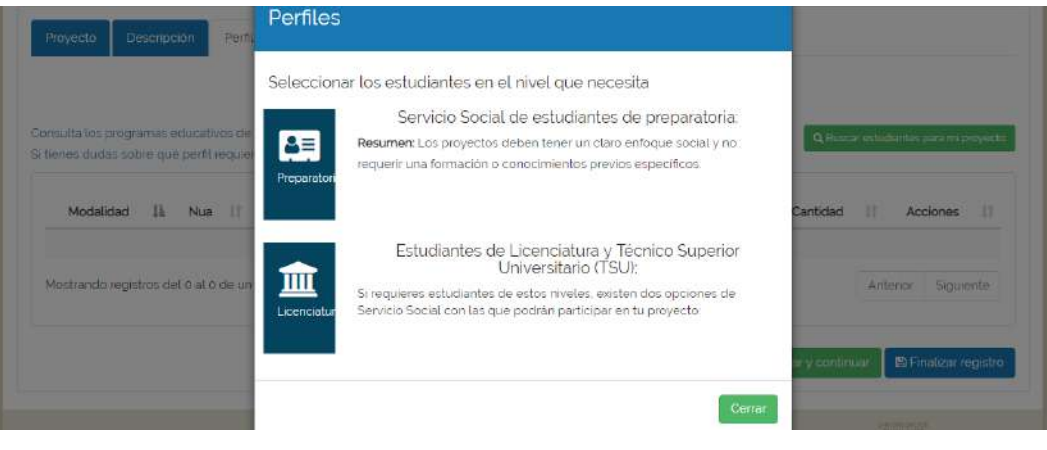

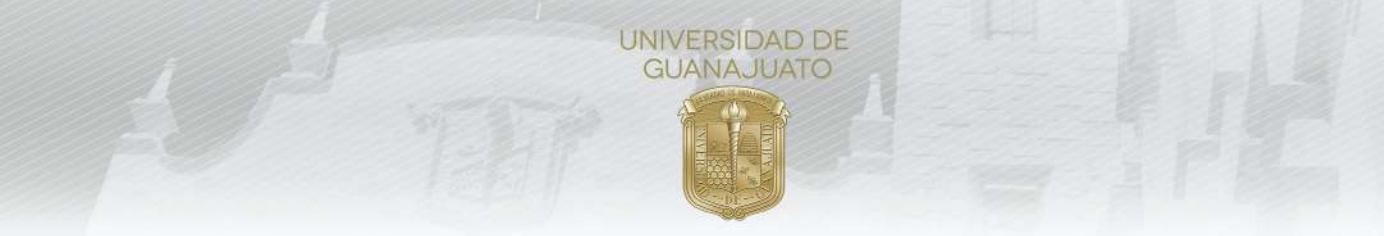

Si seleccionas **Servicio Social para estudiantes de Preparatoria (Nivel Medio Superior)**, te dará las opciones:

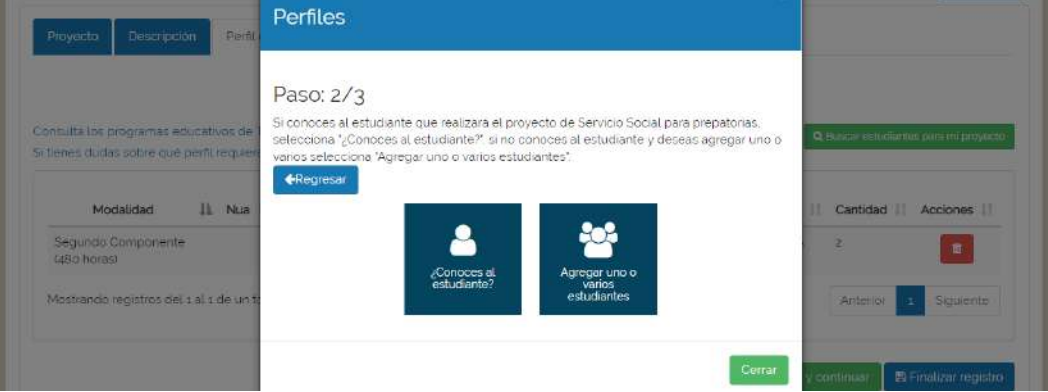

**I) ¿Conoces al estudiante?** Selecciona esta opción si ya conoces al estudiante. Debes conocer su NUA (Número Único de Alumno).

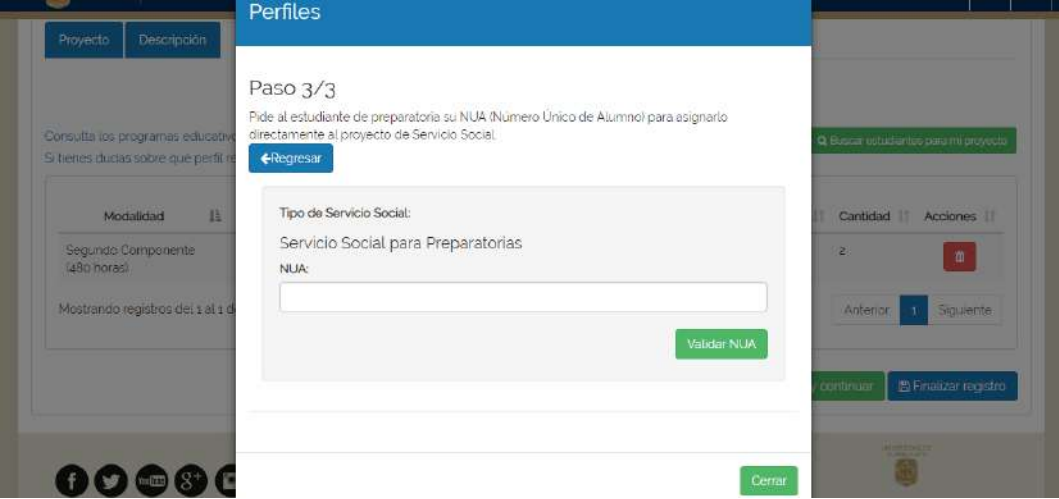

**II) Agregar uno o varios estudiantes**. Esta opción te permitirá contar con uno o varios estudiantes de una preparatoria en específico.

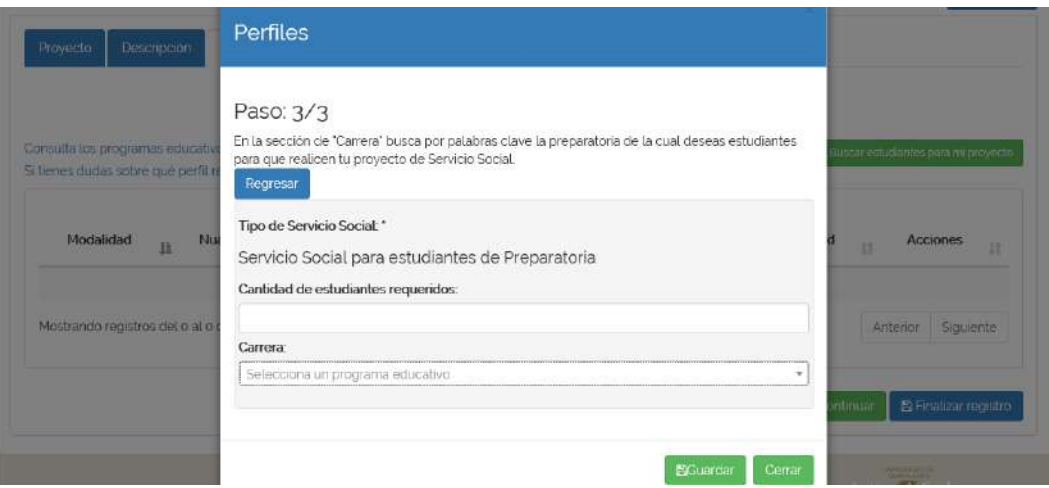

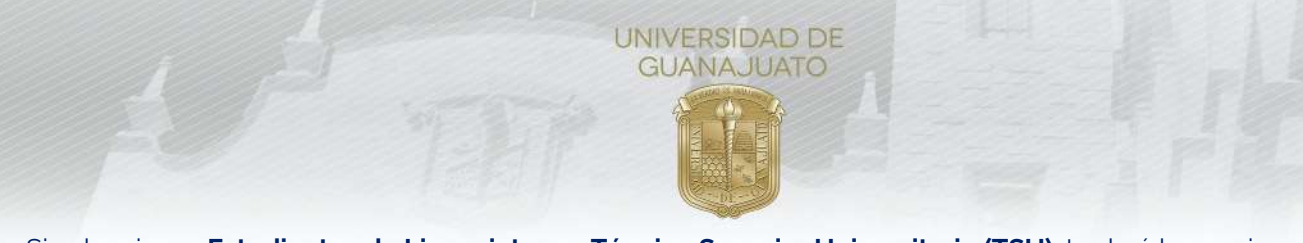

Si seleccionas **Estudiantes de Licenciatura y Técnico Superior Universitario (TSU),** te dará las opciones:

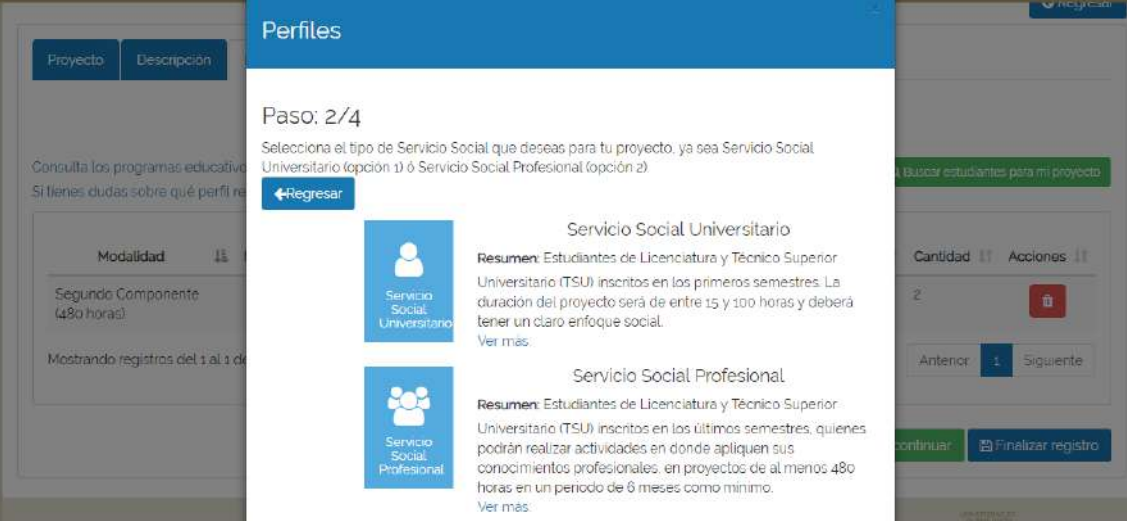

Selecciona la **opción** que deseas para tu proyecto, dependiendo de las horas:

**I) Servicio Social Universitario**. Estudiantes de Licenciatura y Técnico Superior Universitario inscritos en los primeros semestres. La duración del proyecto será de entre 15 y 100 horas y deberá tener un claro enfoque social.

**II) Servicio Social Profesional**. Estudiantes de Licenciatura y Técnico Superior Universitario (TSU) inscritos en los últimos semestres, quienes podrán realizar actividades en donde apliquen sus conocimientos profesionales, en proyectos de al menos 480 horas, en un periodo de 6 meses como mínimo, manteniendo el enfoque de colaboración comunitaria y responsabilidad social.

Al seleccionar alguna opción, te dará las opciones:

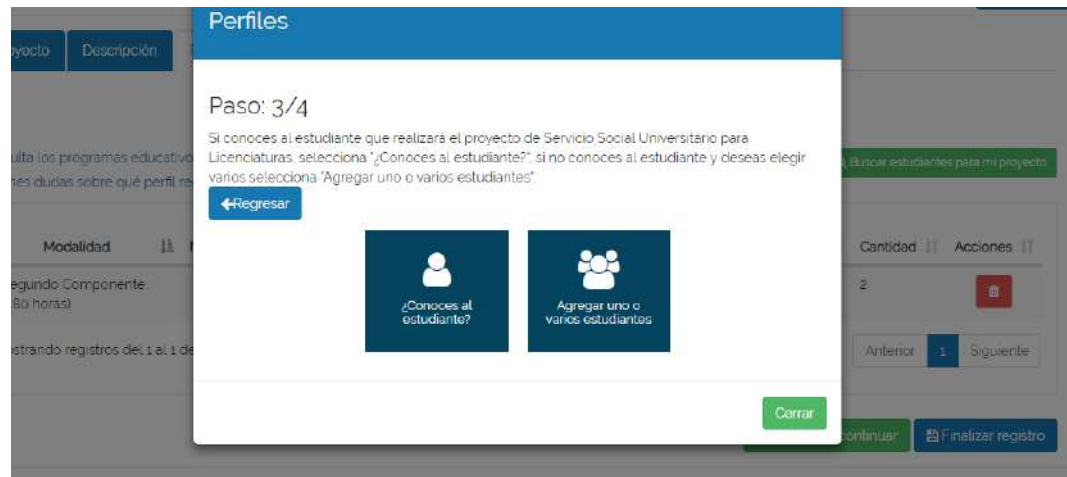

**I. ¿Conoces al estudiante?** Selecciona esta opción si ya conoces al estudiante. Debes conocer su NUA (Número Único de Alumno).

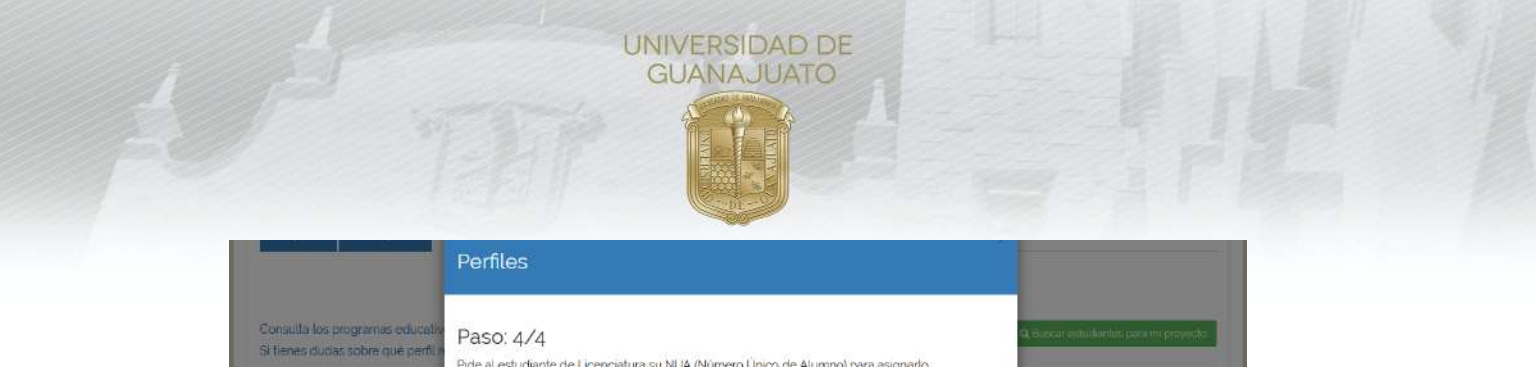

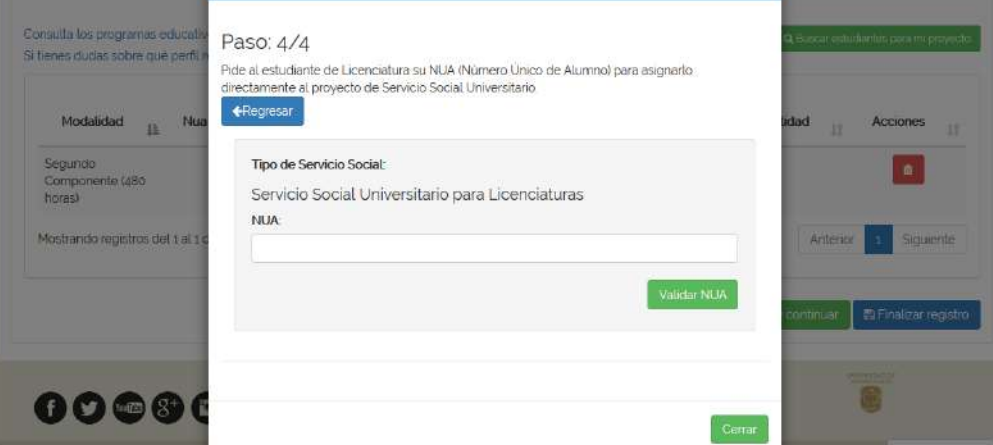

**II. Agregar uno o varios estudiantes**. Esta opción te permitirá contar con uno o varios estudiantes de una o varias licenciaturas.

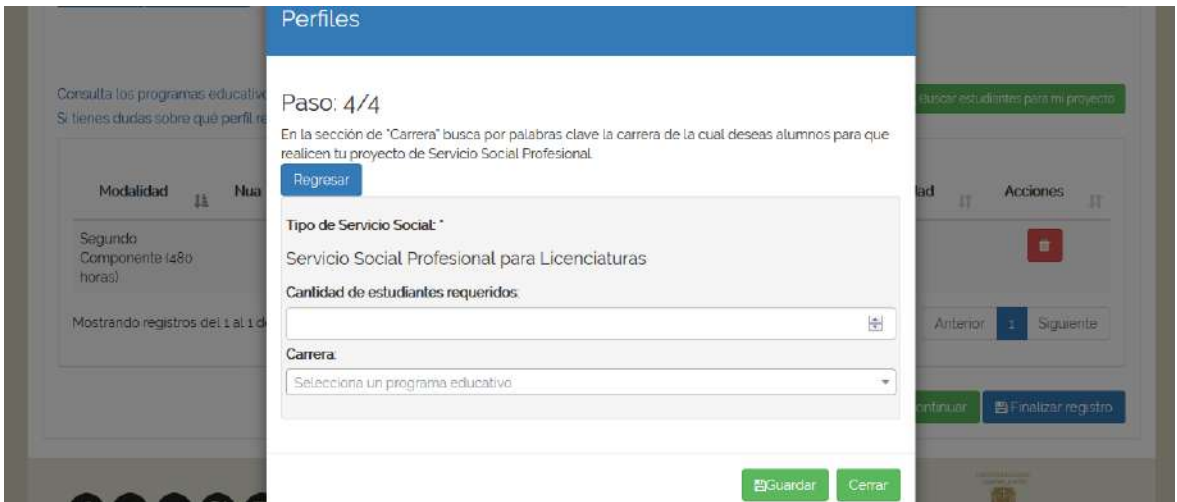

**13.** Una vez que seleccionaste los perfiles de estudiantes, y para finalizar el registro de tu proyecto, da clic en **Finalizar registro**.

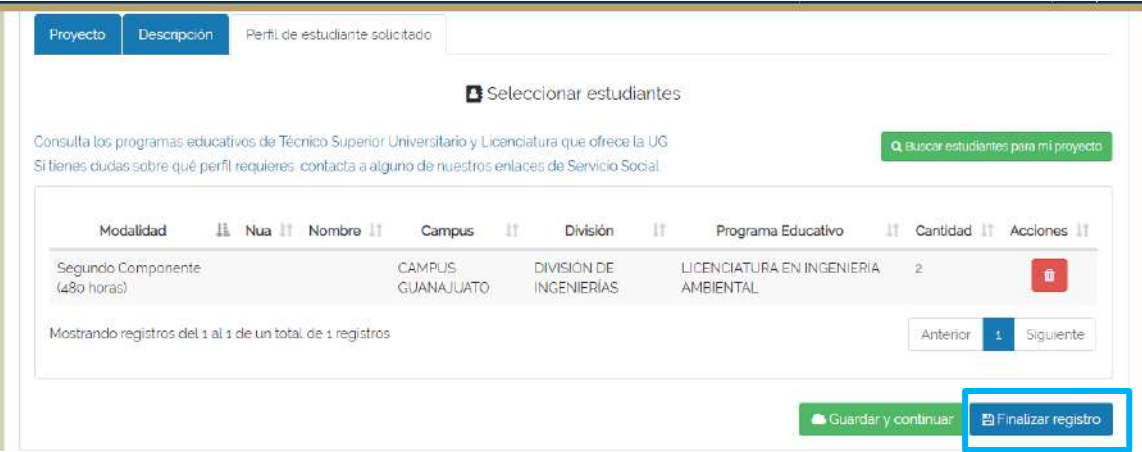

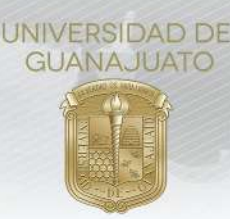

**14.** Tu proyecto será enviado para ser validado y aprobado por el Campus y División correspondiente de cada uno de los perfiles de estudiantes que seleccionaste. Se te notificará por correo electrónico el estatus de tu proyecto. **Si deseas registrar otro proyecto**, puedes hacerlo repitiendo los puntos del 5 al 13 de este Manual.

La validación dependerá de los periodos de cada División o Escuela del Nivel Medio Superior, consulta los periodos vigentes en la página www.ugto.mx/serviciosocial, en donde podrás encontrar el directorio de contacto y correos electrónicos de los enlaces de Servicio Social de las Divisiones y Escuelas, con quienes te podrás dirigir en caso de tener alguna duda sobre el procedimiento.

**15.** Una vez validado tu proyecto, formará parte del **Catálogo Institucional de Proyectos de Servicio Social**, y los estudiantes de la UG lo podrán visualizar. En caso de que tu proyecto **no sea validado**, recibirás una notificación indicando el motivo por el cual no se validó.

**16.** Se te notificará cada vez que un estudiante desee sumarse a tu proyecto. Es necesario que **Aceptes** la participación del estudiante en el Módulo "**Estudiantes de Servicio Social**" si eres parte de la comunidad universitaria o en el de "**Estudiantes en mi organización**" si eres miembro de una organización externa.

**17.** Te invitamos a que consultes la página www.ugto.mx/serviciosocial, en donde podrás encontrar los demás manuales del apartado de Responsables de proyectos de Servicio Social externos e internos a la UG.

> **¡Muchas gracias! www.ugto.mx/serviciosocial serviciosocial@ugto.mx**

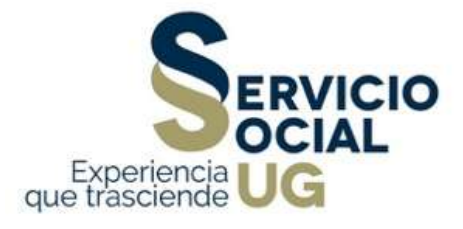